## (2)受領確認書の提出

 $\ddotsc$ 

指名通知書が発行されると,指定したメールアドレスへお知らせが送信されます。 入札案件一覧画面で指名通知書を確認して,受領確認書を提出します。 この受領書は,入札参加意思の有無にかかわらず,必ず提出してください。

1 入札案件検索画面で検索条件を入力して, 入札案件一覧ボタンをクリックします。 ※入札案件検索の操作は,3.2入札案件検索を参照してください。

② 入札案件一覧画面で,受領確認書を提出する案件の受領確認/提出意思確認書通知書 欄の表示ボタンをクリックします。

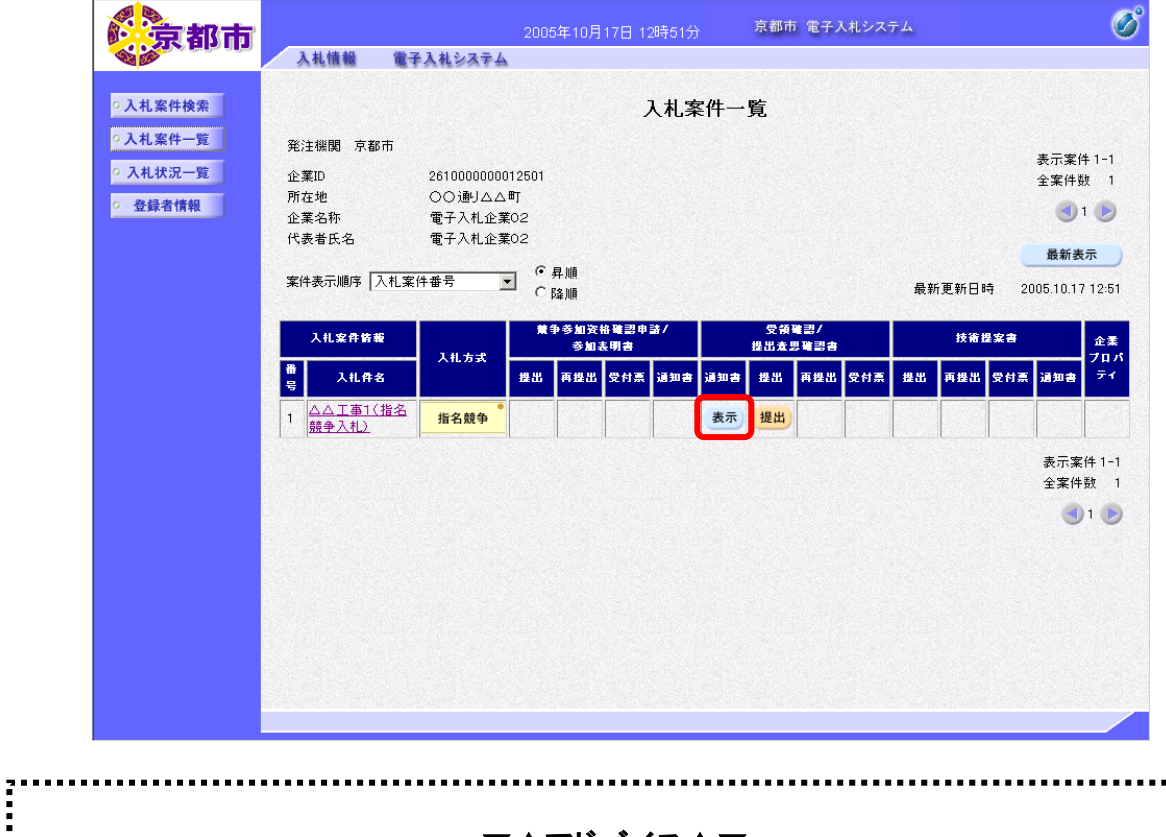

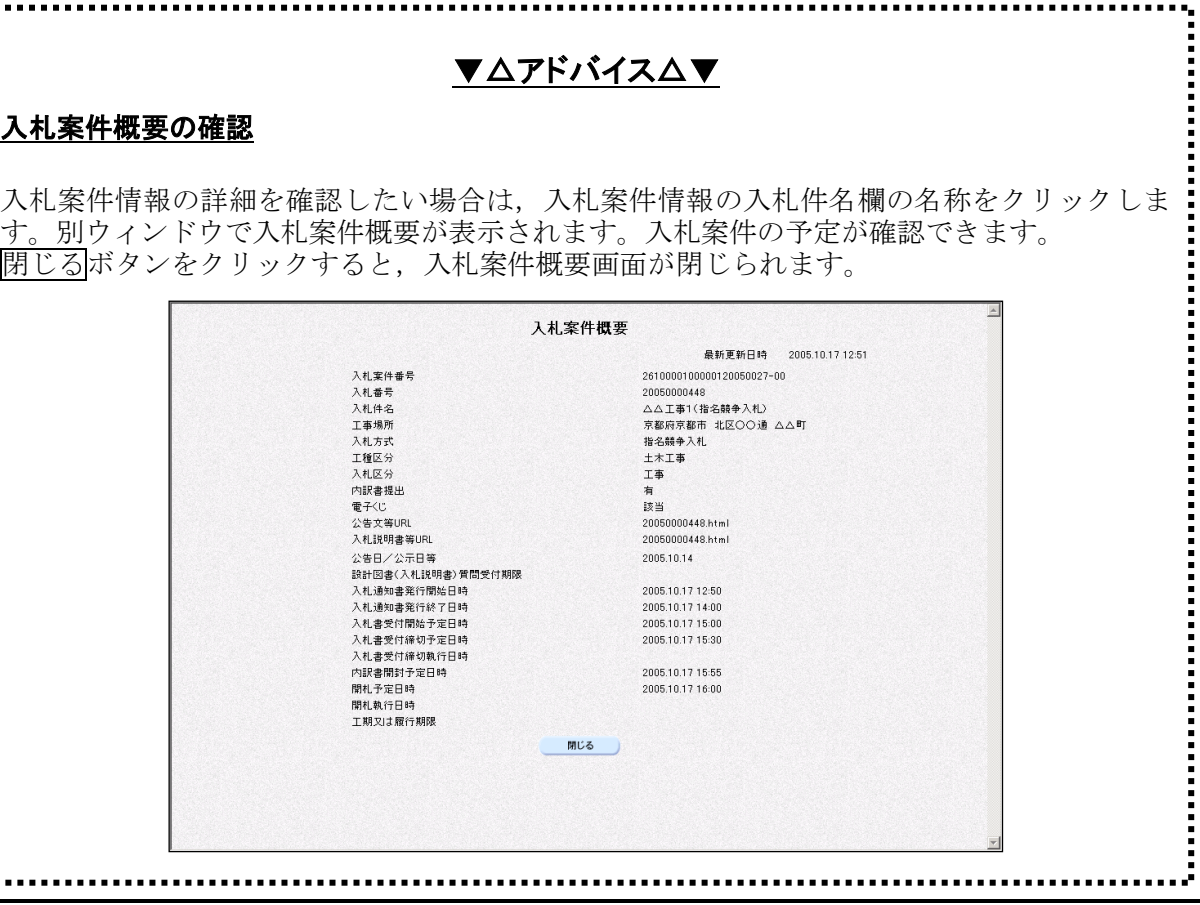

入札通知書が表示されます。 必要に応じて,入札通知書を印刷します。 ※印刷の操作は,3.3帳票印刷・帳票一覧を参照してください。

## 3 戻るボタンをクリックします。

|                                                    |                                                                                                    | 2005年10月17日 12時54分                                                                                                    | 京都市 電子入札システム |                                               |  |
|----------------------------------------------------|----------------------------------------------------------------------------------------------------|----------------------------------------------------------------------------------------------------|--------------|-----------------------------------------------|--|
| ងវត្ត<br>○入札案件検索<br>○入札案件一覧<br>○ 入札状況一覧<br>○ 登録者情報 | 入札情報<br>電子入札システム<br>企業ID:<br>2610000000012501<br>商号又は名称: 電子入札企業02<br>熱覧のうえ入札してください。<br>1 入札番号<br>2 入札件名<br>3 工事場所<br>4 入札保証金<br>5 前払金<br>6 予定価格                                                                                                    | 入札通知書<br>次の要領で入札を行いますから,京都市契約事務規則を遵守し,関係書類及び図面等を<br>: 20050000448<br>: △△工事1(指名競争入札)<br>: 京都府京都市 北区○○通 △△町<br>: 免除<br>:免除<br>: 857,143 円(税抜き) |              | 平成17年10月17日<br>京都市長<br>理財局財務部 調度課 TEL222-3311 |  |
|                                                    | : 平成17年10月17日 15時00分<br>7 入札書受付開始日時<br>8 入札書受付締切日時<br>: 平成17年10月17日 15時30分<br>9 間札予定日時<br>: 平成17年10月17日 16時00分<br>10 工事費内訳書提出の有無: 有<br>その他の条件:<br>※ 契約についての履行保証<br>公共工事履行保証証券〈履行ボンド〉,履行保証保険,金融機関・公共工事の保証事業会<br>社等の保証,国債・地方債等の有価証券のうちのいずれかを選択し,関係書類を提出若しく<br>は契約保証金を納付してください。保証金額又は保険金額は契約金額の1割とします。<br>※ 入札書の記載及び契約金額について<br>入札参加者は、消費税及び地方消費税課税事業者、免税業者に関係なく、消費税及び地方<br>消費税相当額を除いた金額を入札書に記載してください。<br>契約金額は、入札書に記載された金額に消費税及び地方消費税相当額を加算したものとし、<br>1円未満の端数が生じたときは、端数金額を切り捨てるものとします。 |                                                                                                    |              |                                               |  |
|                                                    | $\left  \cdot \right $                                                                                                    | 印刷                                                                                                    | 戻る           | 2610000100000120050027-00                     |  |

入札案件一覧画面へ戻ります。

④ 入札案件一覧画面で,受領確認書を提出する案件の受領確認/提出意思確認書通知書 欄の<mark>提出</mark>ボタンをクリックします。

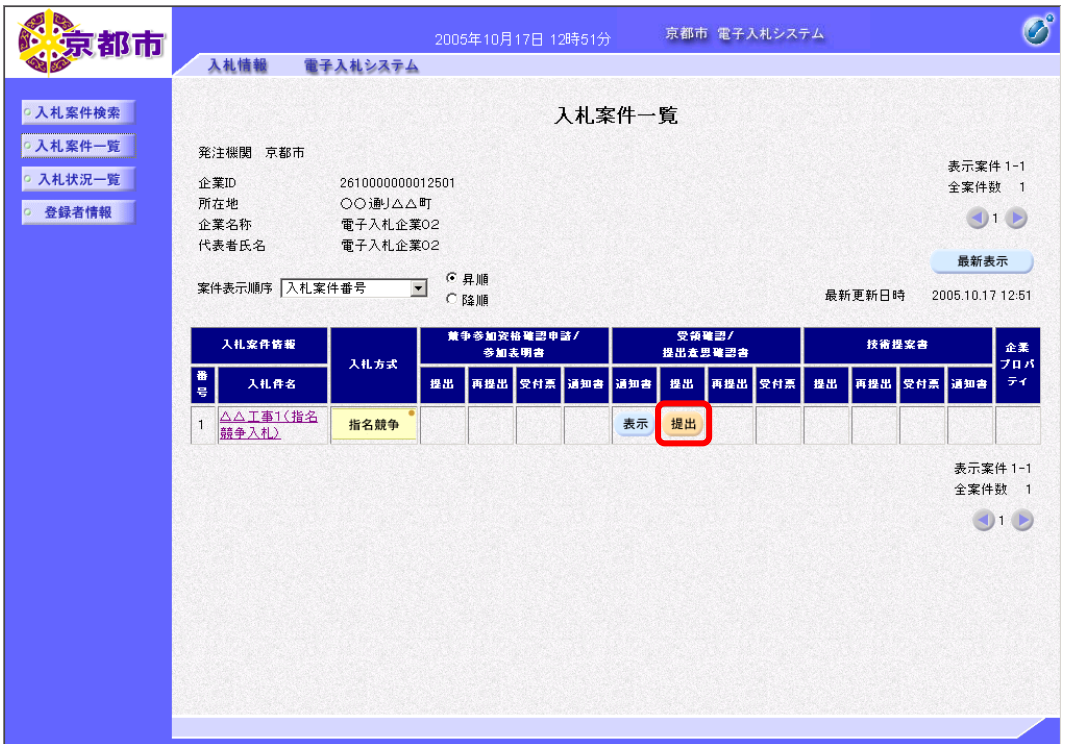

受領確認書画面が表示されます。

5 表示内容を確認して、<mark>提出内容確認</mark>ボタンをクリックします。

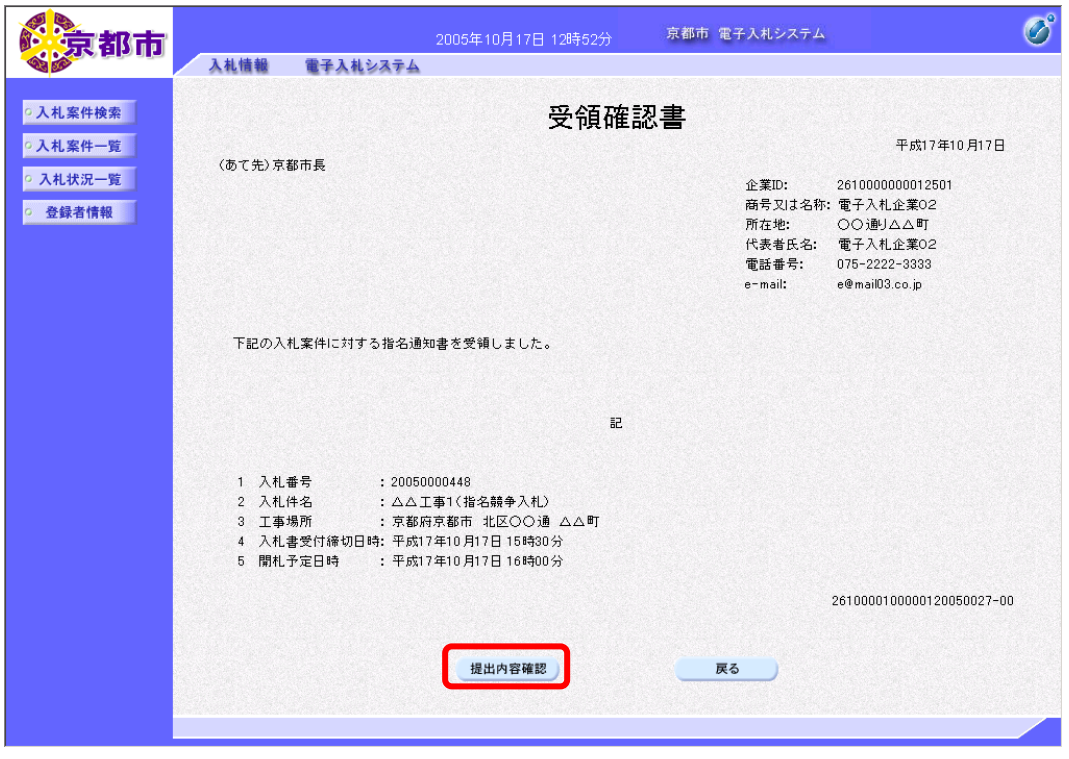

受領確認書画面が表示されます。 必要に応じて,受領確認書を印刷します。 ※印刷の操作は,3.3帳票印刷・帳票一覧を参照してください。

⑥ 表示内容を確認して,提出ボタンをクリックします。

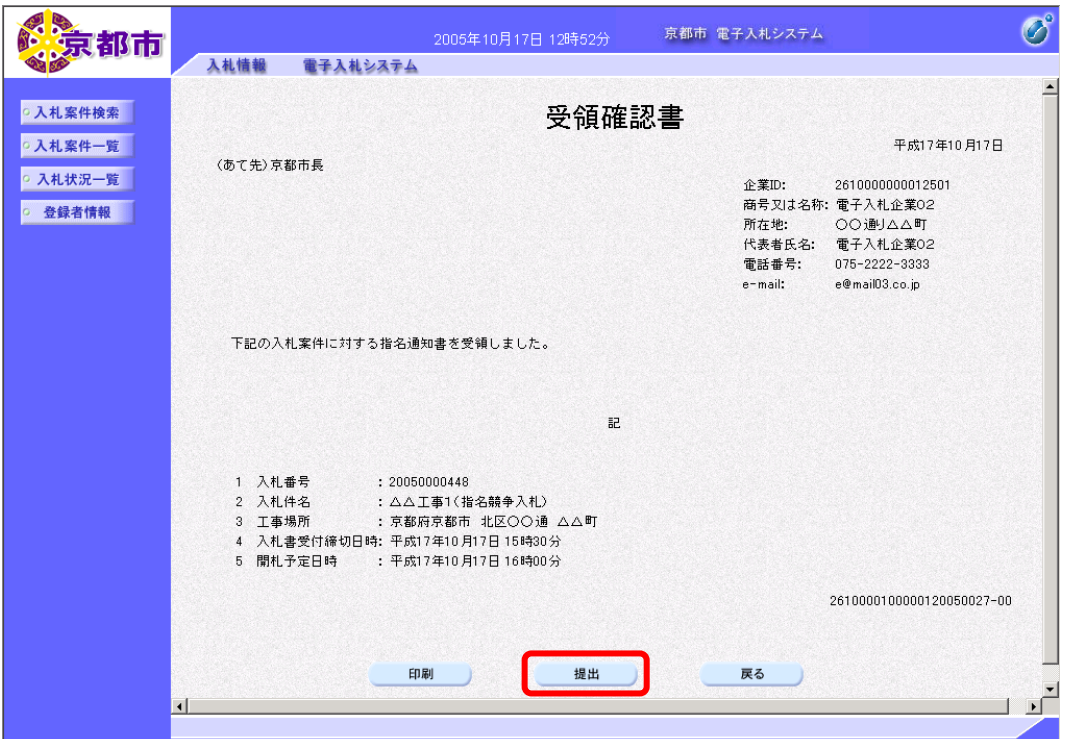

受領確認書が京都市に提出されます。

## (3)受領確認書受信確認通知の確認

受領確認書が京都市に受信されると,京都市から受領確認書受信確認通知が発行されますの で,その内容を確認します。

受領確認書受信確認通知は,受領確認書が正常に送信されたことを証明するものです。 受領確認書受信確認通知は,京都市に受信され,通知が表示されたときだけしか印刷できま せんので,必ず印刷します。

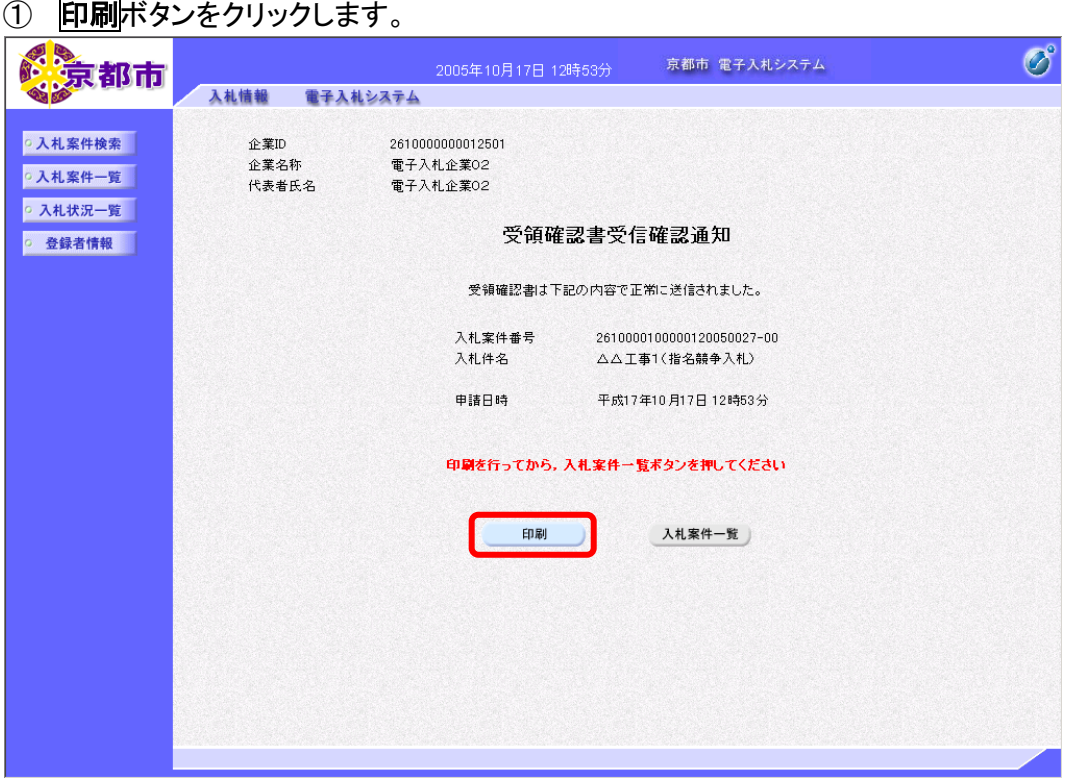

帳票ウィンドウが開き,受領確認書受信確認通知が表示されます。

② ウィンドウ内で右クリックし,「印刷」をクリックします。

受領確認書受信確認通知が接続しているプリンタから印刷されます。

③ ブラウザの×(閉じる)ボタンをクリックします。

## ④ 入札案件一覧ボタンをクリックします。

入札案件一覧画面に戻ります。

入札案件一覧ボタンは,印刷すると,水色に変わります。 グレーのときは,クリックしても,入札案件一覧へ戻りませんので,必ず,受領確認書受信 確認通知を印刷してください。

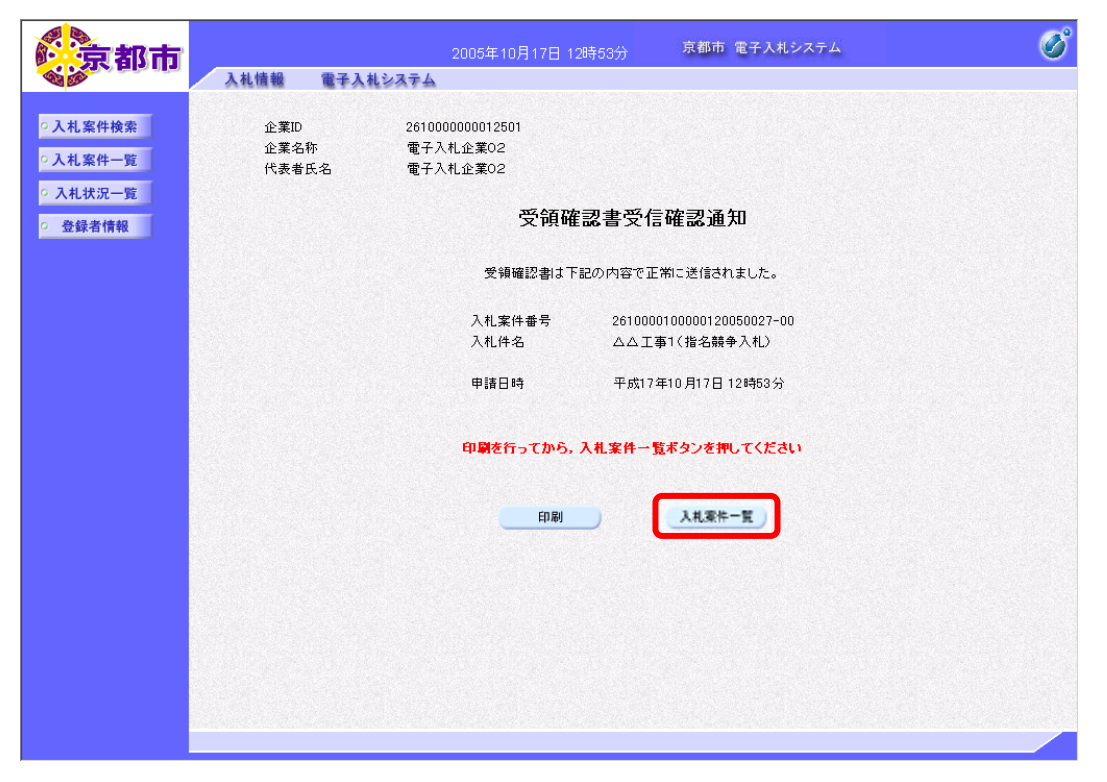